# MMSをリスト型表示で利用する MMSを送信する  $\blacksquare$ ホーム画面を上にフリック ● (メール) **Q 77UEB**  $\begin{array}{ccccc}\n\bullet & \bullet & \bullet & \bullet\n\end{array}$  $+ 8 20$ ....  $0000$  $\begin{picture}(16,10) \put(0,0){\line(1,0){10}} \put(15,0){\line(1,0){10}} \put(15,0){\line(1,0){10}} \put(15,0){\line(1,0){10}} \put(15,0){\line(1,0){10}} \put(15,0){\line(1,0){10}} \put(15,0){\line(1,0){10}} \put(15,0){\line(1,0){10}} \put(15,0){\line(1,0){10}} \put(15,0){\line(1,0){10}} \put(15,0){\line(1,0){10}} \put(15,0){\line(1$ ・MMSが選択されているときは、手順 に進んでください。  $\overline{2}$ MMS  $\sqrt{2}$ 「暗語振登録済み」に受信した<br>メールはまだありません。 自動振り分けされる3フォルダーのうち、<br>『電話帳登録演みアフォルダーには、電話<br>特に登録されているアドレスからのメー<br>ルが入ります。 G **MMSに切り替わります。**  $\overline{\mathbf{3}}$ ■ ◆ 受信箱 / 「下書き / 〔送信済み〕 / 〔ゴミ箱〕 E REN  $\begin{array}{|c|} \hline \rule{0.3cm}{1.1cm} \text{7.837} \text{ } \text{)} \\\hline \rule{0.3cm}{1.1cm} \text{7.837} \text{ } \text{)} \\\hline \rule{0.3cm}{1.1cm} \text{8.837} \text{ } \text{)} \\\hline \rule{0.3cm}{1.1cm} \text{8.837} \text{ } \text{)} \end{array}$ 個人フォルダ **Q** BR/19777  $\qquad \qquad \varphi \;$  as  $\bullet$  snow  $\Box$  corruct  $\overline{4}$  $\bullet$ Ø ※3 新規メール作成画面が表示されます。

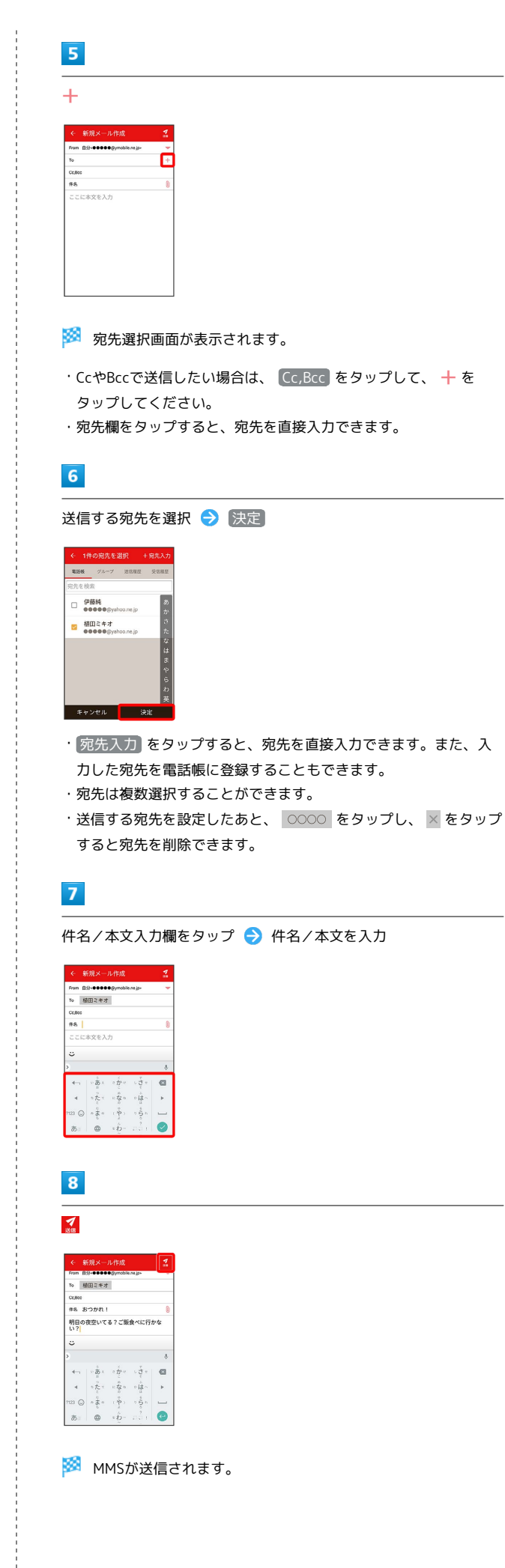

#### 新着のMMSを確認する

新着のMMSを受信すると、新着メッセージの通知と、通知アイコン が表示されます。

#### $\overline{\mathbf{1}}$

通知を2回タップ

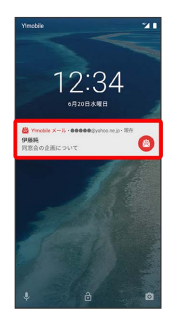

メール詳細画面が表示されます。

- ・通知アイコンから確認するには、ステータスバーを下にドラッグ /フリックして通知パネルを開き、通知をタップします。
- ・通知の表示方法は変更できます。詳しくは「MMSの設定」を参照 してください。

■ MMSメッセージについて

MMSのメッセージが表示されない場合は、 ■ → 設定 **→ MMSのアカウントをタップ → MMSメールアドレスの確認** を行ってください。

手動でMMSを受信する

## $\overline{1}$

ホーム画面を上にフリック → (メール)

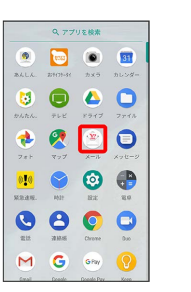

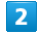

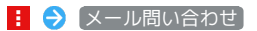

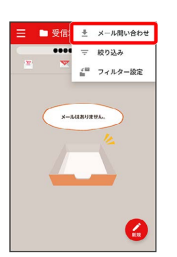

<mark>※3</mark> 手動でMMSを受信します。

・受信箱画面で下にドラッグ/フリックしても新着のMMSを確認で きます。

## MMSを返信する

#### $\overline{1}$

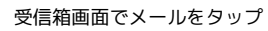

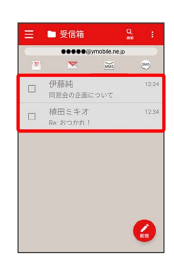

※※※※メール詳細画面が表示されます。

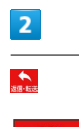

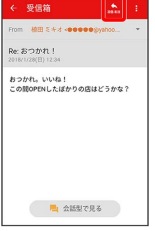

# $\overline{\mathbf{3}}$

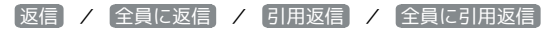

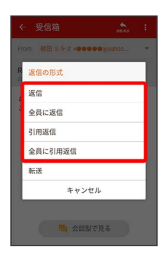

・転送するときは、 転送 をタップします。

## $\overline{4}$

本文入力欄をタップ → 本文を入力 → 3

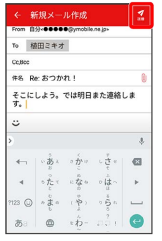

**MM** MMSが送信されます。

MMSを確認する

#### $\mathbf{1}$

ホーム画面を上にフリック → (メール)

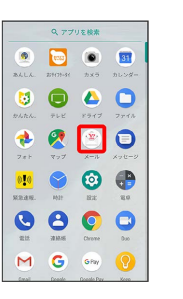

・MMSが選択されているときは、手順 3 に進んでください。

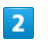

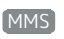

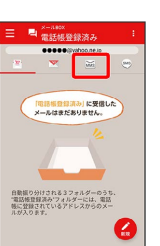

**※ MMSに切り替わります。** 

# $\overline{\mathbf{3}}$

■ → 受信箱

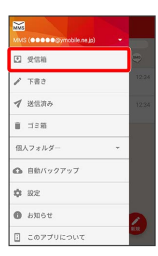

※ 受信箱画面が表示されます。

- ・未送信のメールを確認するときは、 下書き をタップします。
- ·送信したメールを確認するときは、 [送信済み] をタップします。
- ·削除したメールを確認するときは、 コミ箱 をタップします。
- 個人フォルダー 個人フォルダーを追加 をタップすると、 フォルダーを作成できます。画面に従って操作してください。

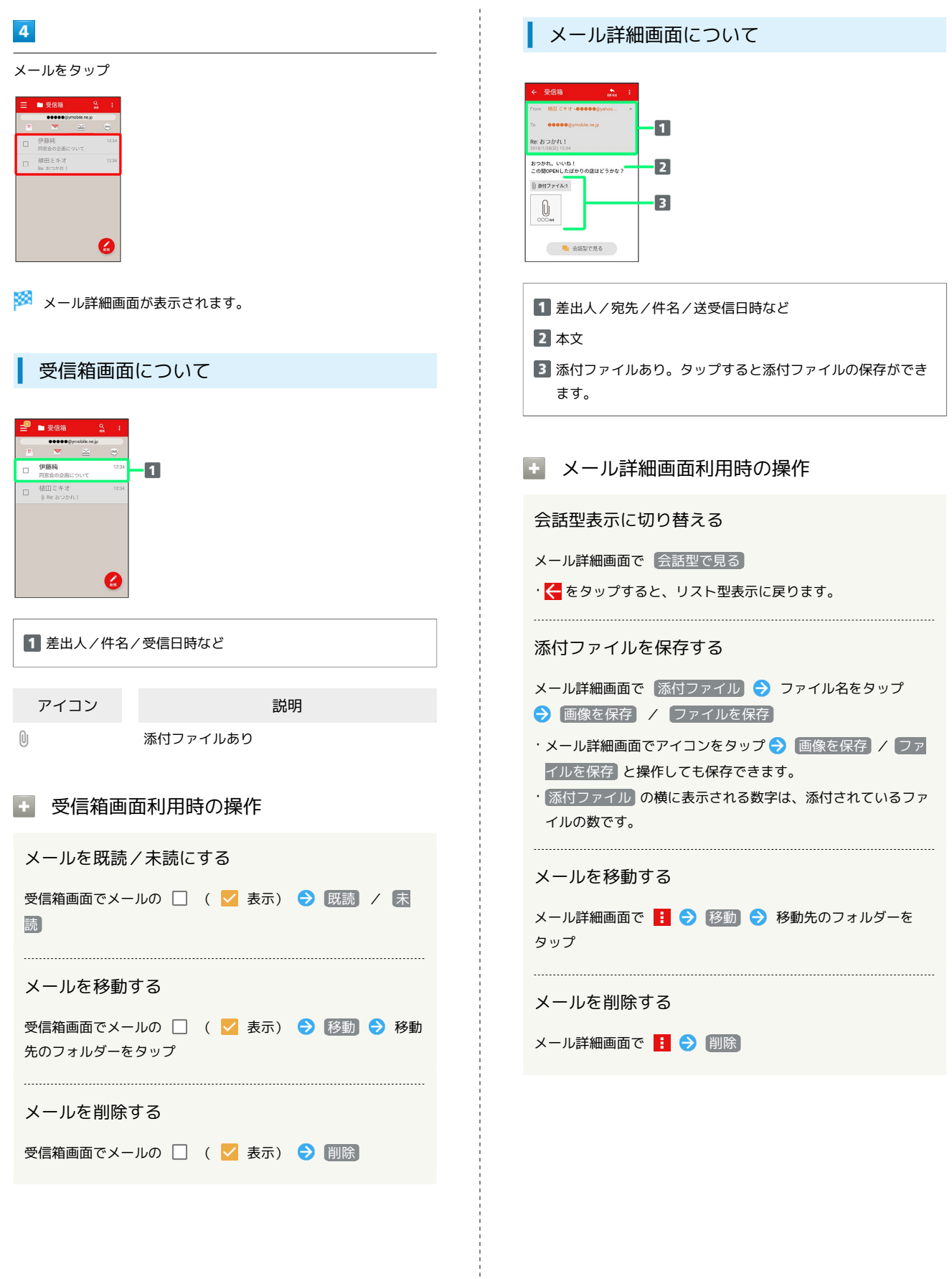

#### ■ ファイルを添付する

#### $\overline{\mathbf{1}}$

MMS作成中に <sup>0</sup>

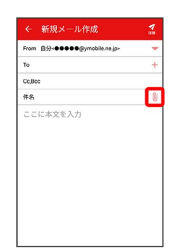

# $\overline{\mathbf{2}}$

画面に従ってファイルを添付

※ ファイルが添付されます。

| 顔文字/イラストを入力する

#### $\boxed{1}$

件名/本文入力中に じ

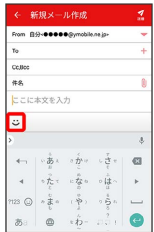

# $\overline{2}$

**[顔文字] / 【イラスト】●】顔文字/イラストをタップ** 

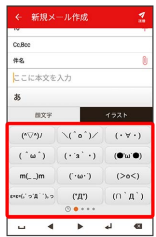

※ 顔文字/イラストが入力されます。

· あ をタップすると、文字入力のキーボードに戻ります。